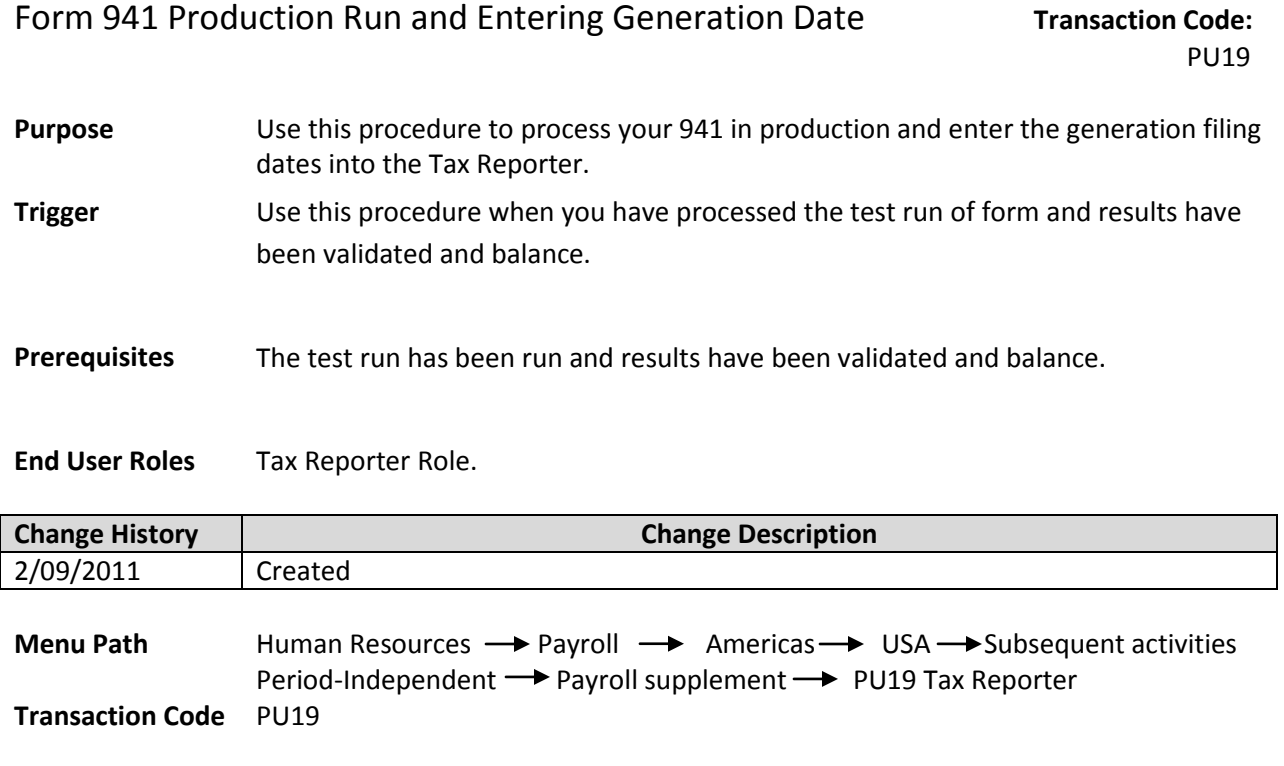

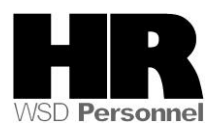

## **Procedure**

## Scenario:

It is the end of the quarter; you have processed your 941 in **test** mode, the results have been validated and balance. You are now ready to create your 941 in production mode and enter the generation date into the Tax Reporter.

1. Start the transaction using the above menu path or transaction code **PU19**.

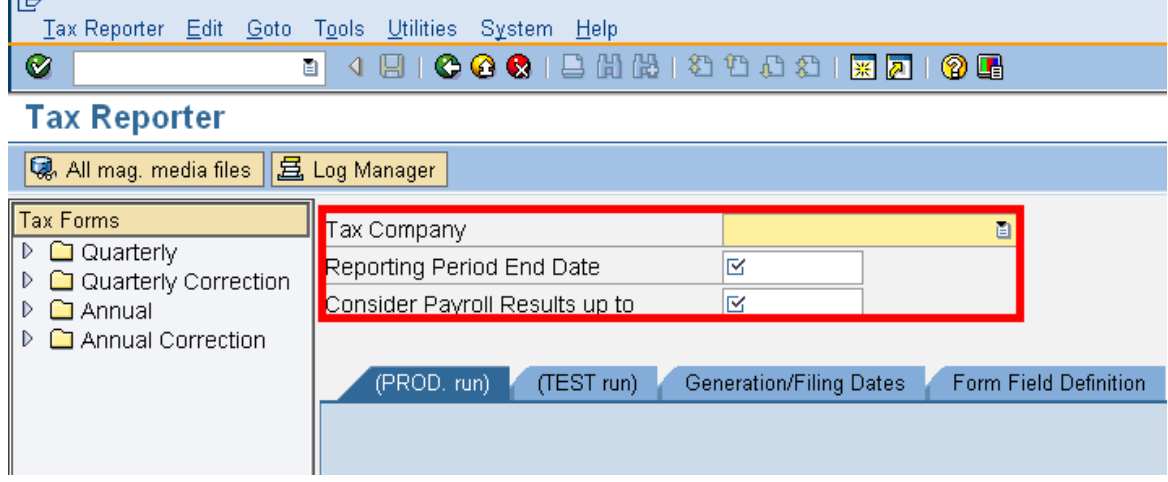

2. Complete the following fields:

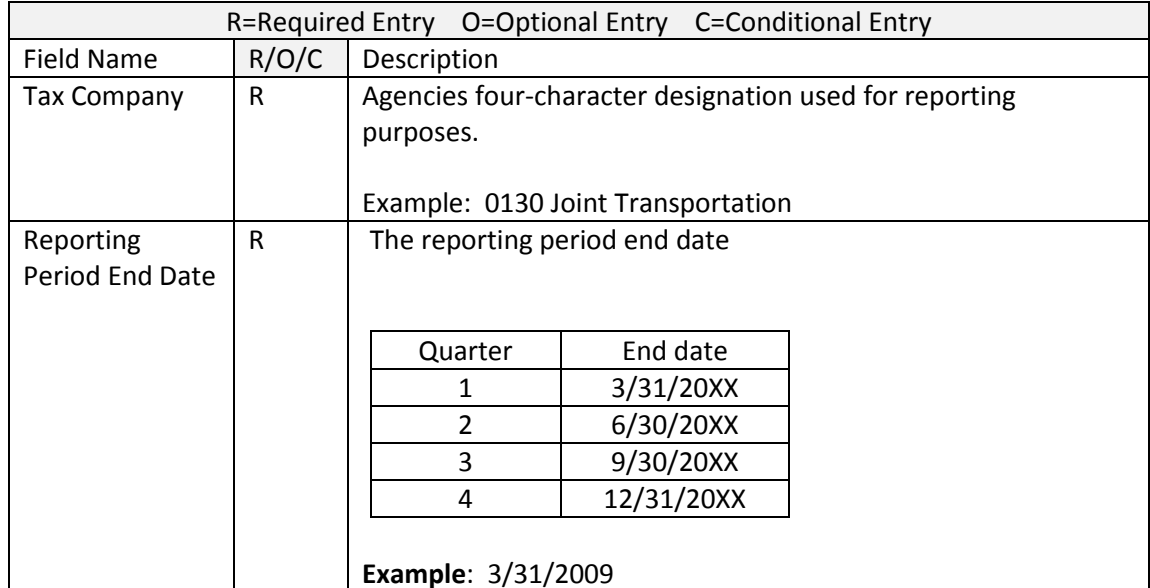

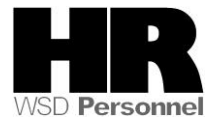

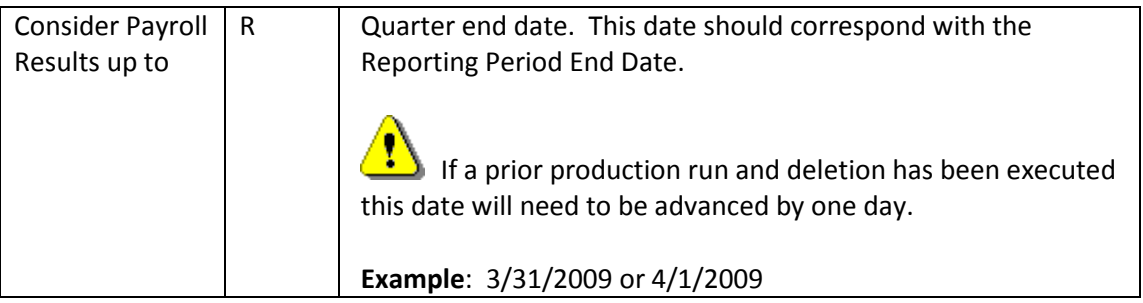

- 3. Click  $\overline{D}$  to the left of  $\overline{C}$  Quarterly to select the correct form.
- 4. Click <mark>自 Form 941</mark> to select.

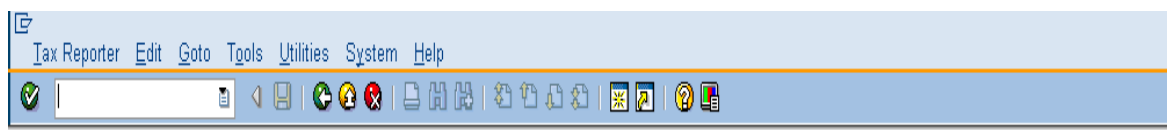

## **Tax Reporter**

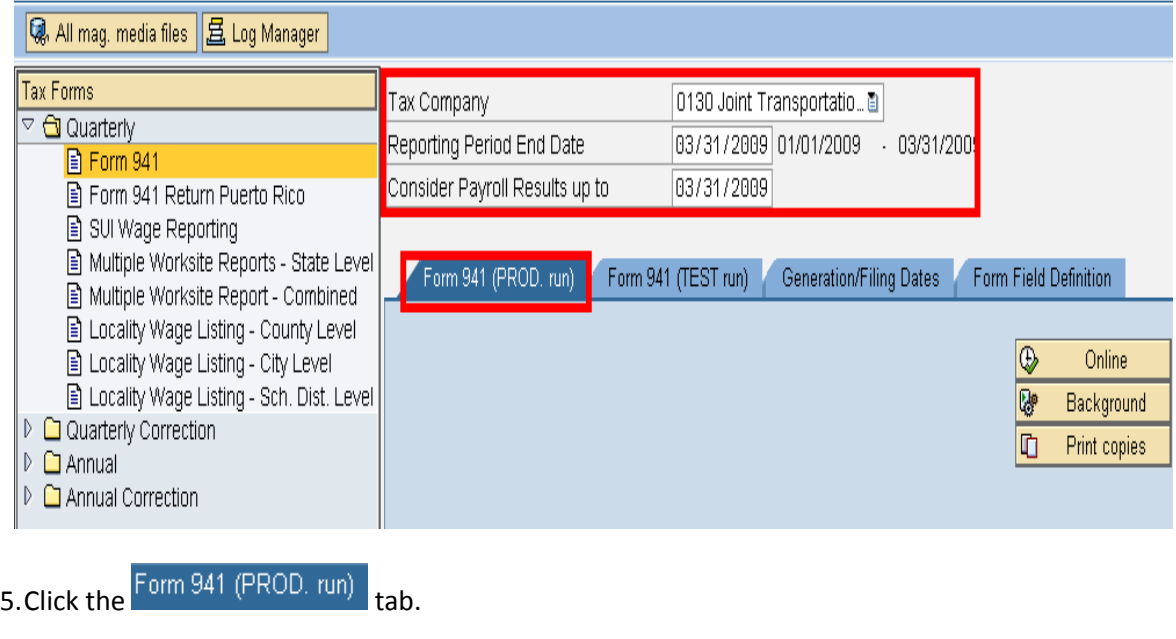

6.Click the  $\overline{\mathbb{Q}}$ 

Online

Department of Personnel recommends that larger agencies execute this run in the background so your session will not time out.

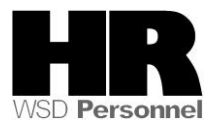

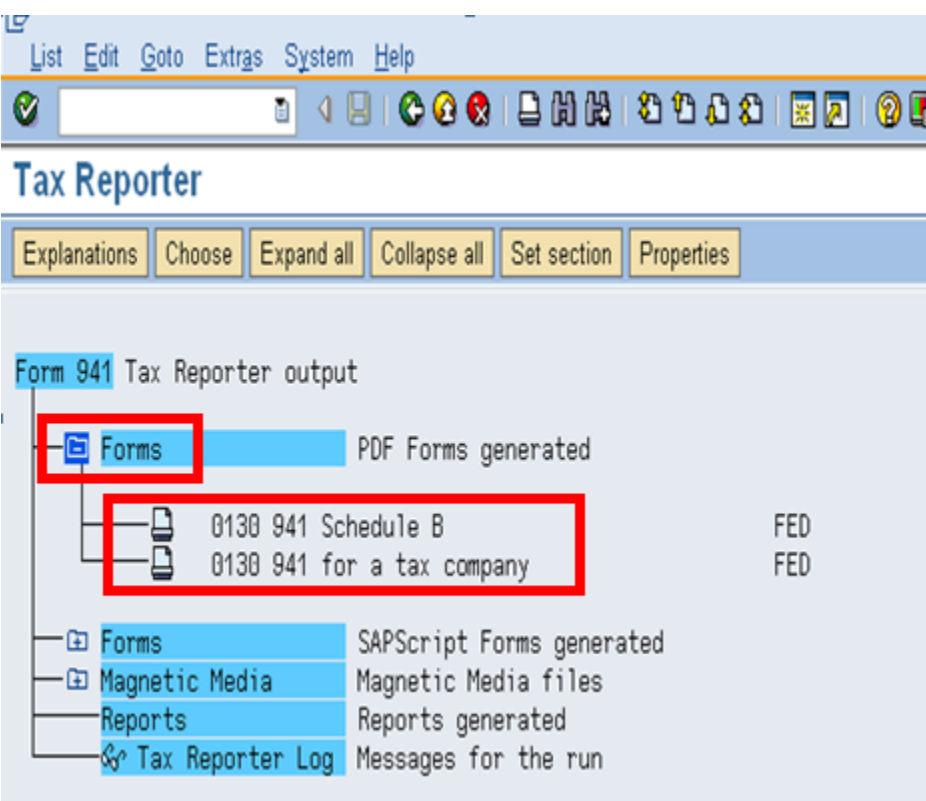

- 7. To view the Form 941 or the Schedule B click on the folder in front of the PDF Forms  $(\oplus$  Forms  $)$
- 8. Double click on either the text for Form 941: 0130 941 for a tax company or Schedule B 0130 941 Schedule B
- 9. Either double click on the part list line or highlight the line and click on the display glasses to open the form.

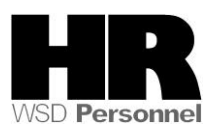

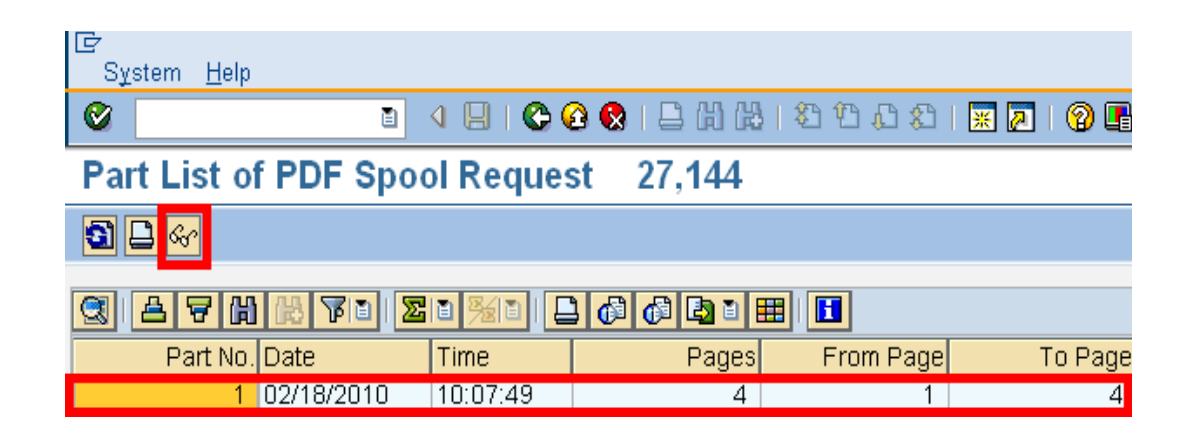

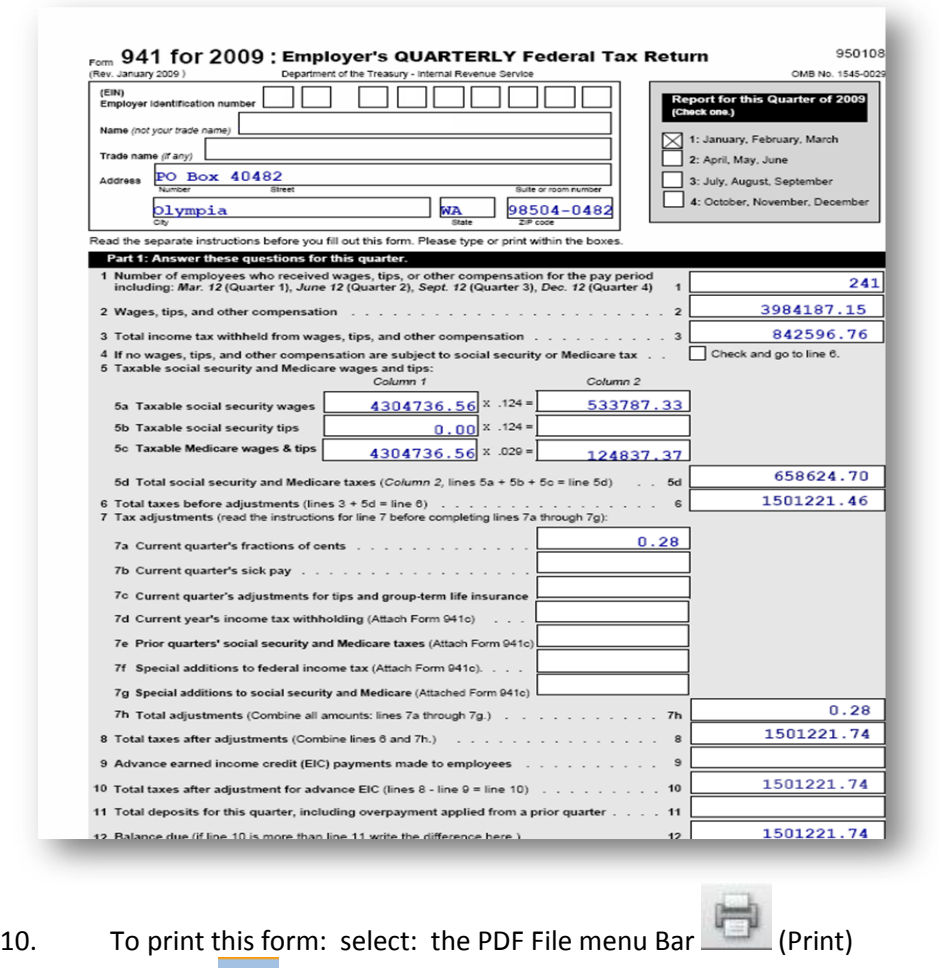

11. Click the **C** (Back) button to return to the Tax Reporter selection screen.

![](_page_4_Picture_5.jpeg)

![](_page_5_Picture_74.jpeg)

12. Click the Generation/Filing Dates tab to enter the generation date. The generation date locks the data into production so any future transactions that impact the quarter will be captured correctly in the 941X for each quarter.

It is **critical** to the 941 process that the generation date be entered at the same time that the production run of the Form 941 is completed and mailed.

The generation/filing date is the trigger to HRMS that the form has been sent to the IRS, so that any future transactions that impact the quarter creates the correction document 941X and W-2C.

If the generation/filing date is not entered (or entered retroactively) into the system and adjustments are entered, the quarters may not balance and if a 941X is needed it will be inaccurate.

![](_page_5_Picture_6.jpeg)

![](_page_6_Picture_35.jpeg)

![](_page_6_Picture_36.jpeg)

 $\sum_{i=1}^{n}$  If your Tax Company name and Reported on date does not appear in this window a Production Run was not executed and will need to be executed before proceeding.

13. Click  $\boxed{\mathscr{D}}$  (Change ) to seclet a filing date.

![](_page_6_Picture_6.jpeg)

![](_page_7_Picture_37.jpeg)

14. Select the filing date (the **actual** mailing date) by clicking on the date. This will auto fill the Filing date.

![](_page_7_Picture_38.jpeg)

## **Results**

You have successfully run your agency 941 in production and entered the Generation/Filing date.

![](_page_7_Picture_6.jpeg)